# **Arşiv Yükleme**

**Ağustos 2021**

Makale yükleme Sayı yayınlama

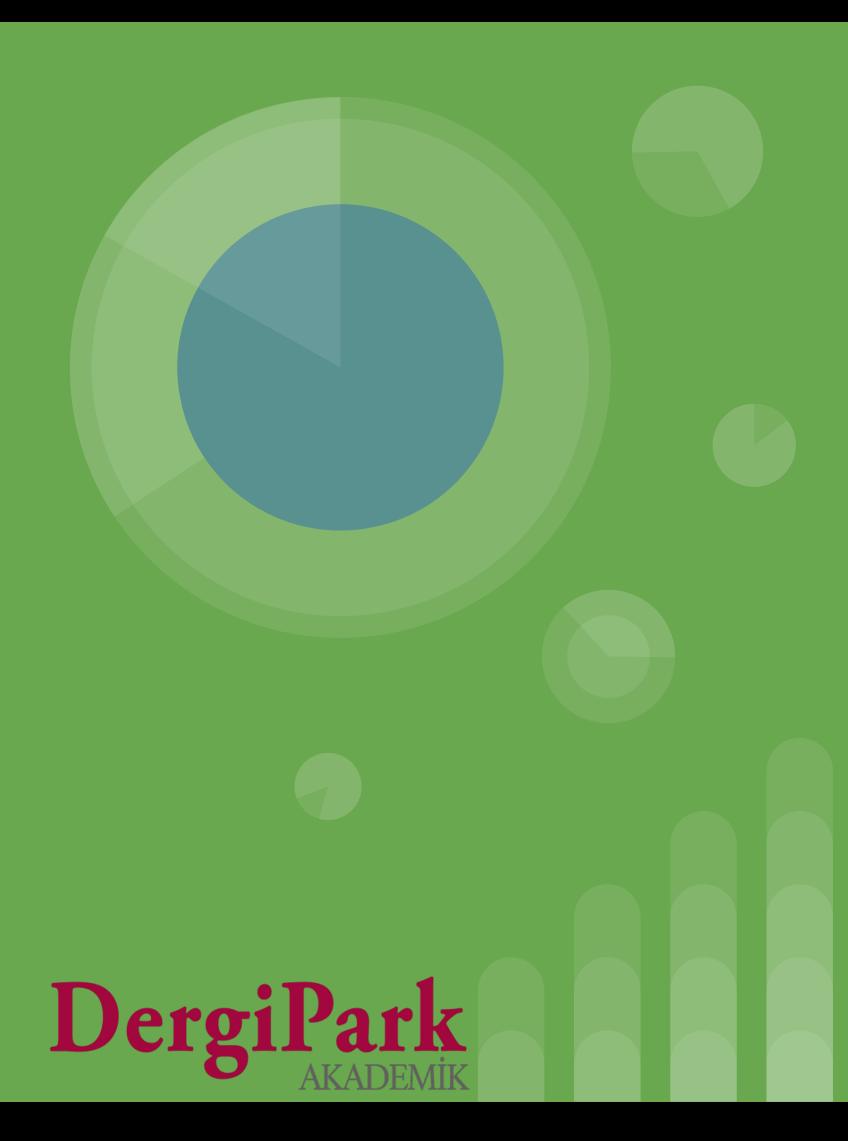

## **Süreç Kullanmadan Makale Yükleme ve Sayı Yayınlama**

- **1. DergiPark dışında süreci tamamlanarak, yayına kabul edilmiş makaleleri derginize yüklemek için Editör panelinden, MENU'ye tıklayınız. Sayılar ve Makaleler başlığı altındaki Makaleler alt menüsüne geçiniz. Ekle butonu ile yüklenecek her makale için bir form doldurunuz.**
- **2. Tüm makaleler yüklendikten sonra MENU**→**Sayılar ve Makaleler**→ **Sayılar seçeneği ile Sayılar sayfasına geçiniz. Sayfadaki Yeni Oluştur butonu ile sayı oluşturunuz.**
- **3. Oluşturulan sayının yanındaki seçeneklerden, Sayıdaki Makaleler butonuna tıklayınız. Açılan sayfada Sayıdaki Makaleleri Düzenle butonuna geçiniz. Bu sayfada listeden makaleleri seçip, sayıya ilgili bölüm altında ekleyiniz.**
- **4. Sayı hazır olduğunda, Sayılar menüsünde sayının yanındaki "Düzenle" butonu ile sayıyı "Yayında" durumuna getiriniz. Böylece sayı, derginin ana sayfasında gösterilir. Dergideki kullanıcılara sayının yayınlandı bilgisi mail ile iletilir.**

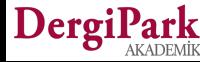

# **Arşiv Yükleme**

## **Adım Adım...**

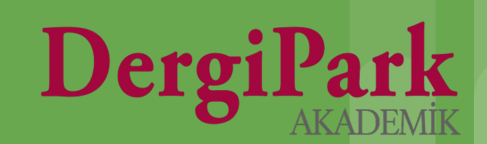

**Derginize makale yükleyebilmek için dergide Editör veya Editör Yardımcısı rolünde bulunmanız gerekmektedir. Bu sebeple öncelikle DergiPark'a giriş yapınız ve "Dergilerim" sayfanızdan Editör ya da Editör Yardımcısı rolüne geçiniz.**

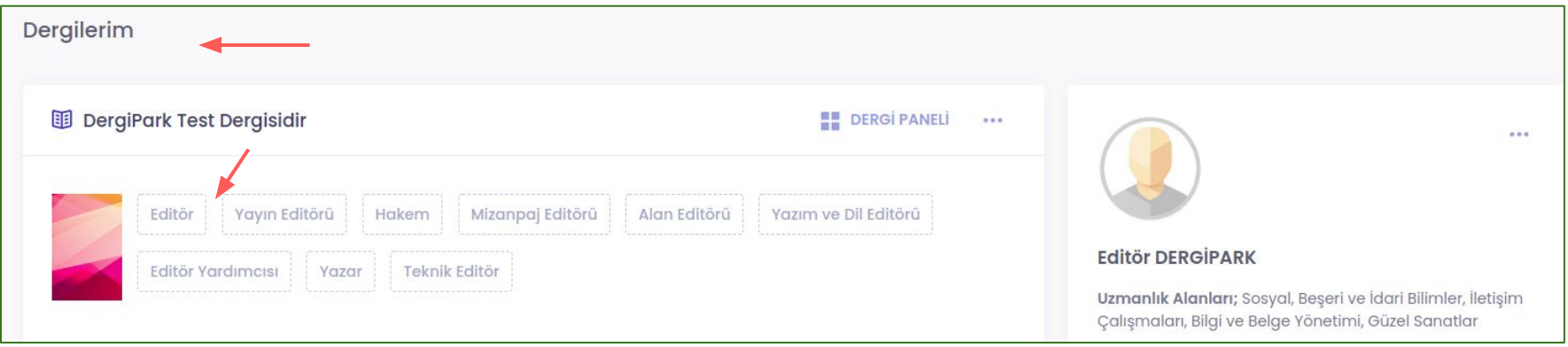

#### **Açılan sayfada sağ üst köşedeki MENU'ye tıklayınız.**

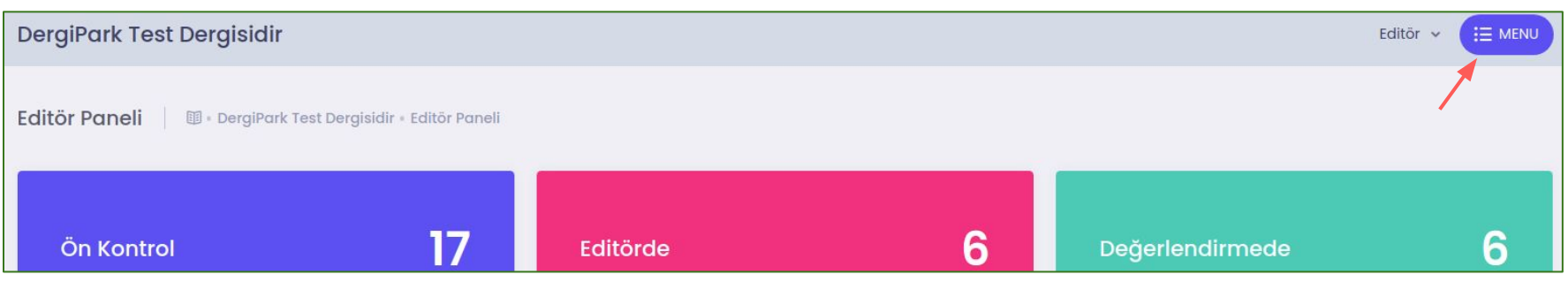

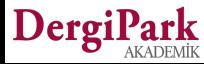

**MENU butonuna tıkladığınızda, sağ tarafta bir menü listesi açılacaktır.** 

**Menü listesinden "Sayılar ve Makaleler" başlığına tıklayınız. Ve "Makaleler" alt menü başlığına geçiniz.**

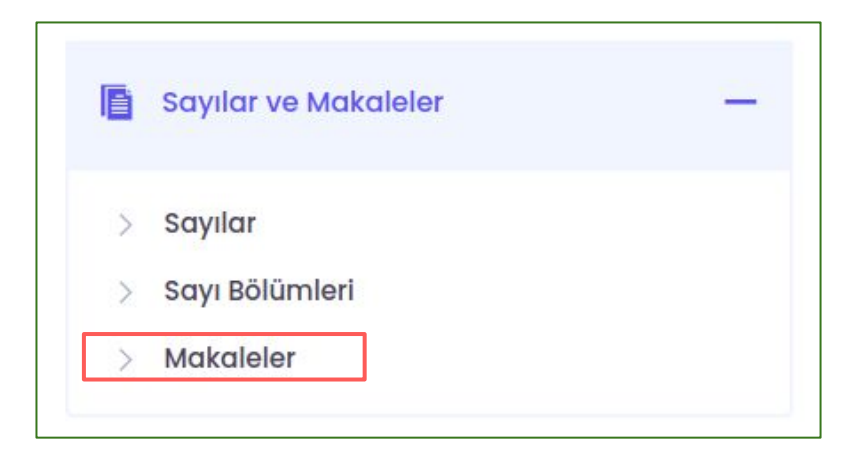

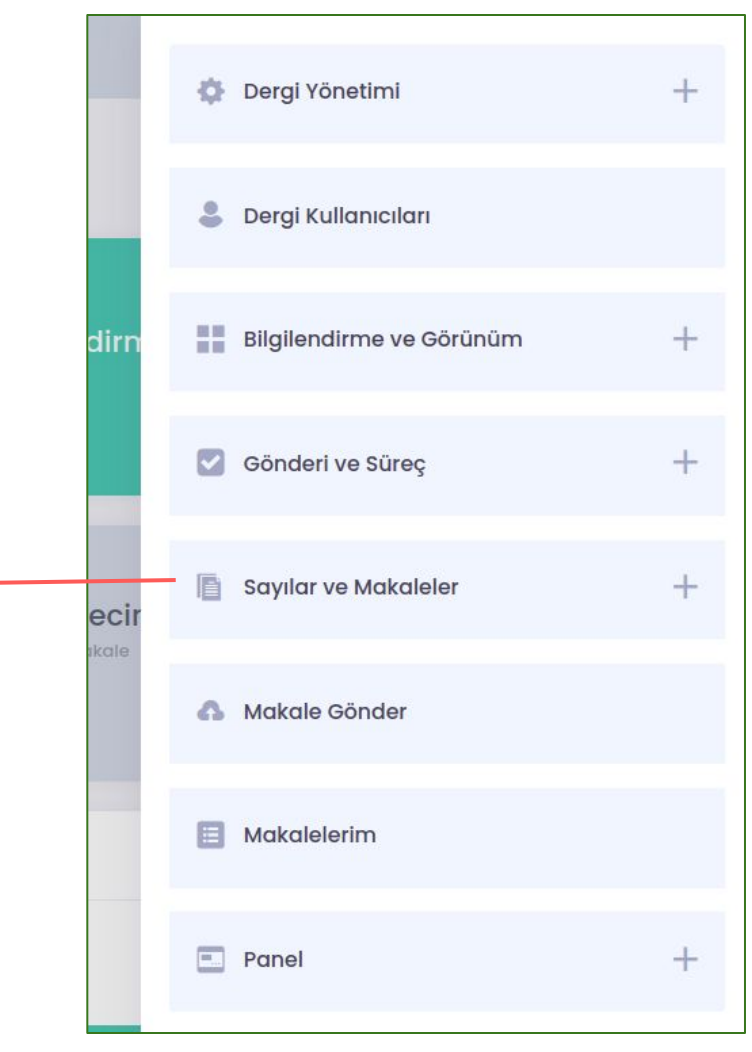

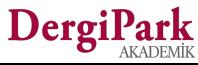

#### **Adım 1 Makale Yüklemek**

Makaleler Panel : Makaleler  $+$  Ekle  $\equiv$  $\equiv$ 目 **Q** FİLTRELER Süreç Sorumlu Sorumlu Kisa Yayınlanma Rapor Doi Yazar Sayı Başlığı Makale Türü **Yazar Adı** Soyadı **Başlık Başlık**  $Cilt =$  $Savi =$ Tarihi Durum Durumu ID Durumu Araştırma Makalesi [tr] Toplum üzerine bir Süreç Uygun DVCD [tr] 802502 Yazar **DERGİPARK** Yeni Gönderi  $\cdots$ araştırma [tr] <br>Research **Bitmedi** Değil Article [en] Araştırma Sayıya Makalesi [tr] Uygun  $\dddotsc$ Test Başlık 1 [tr] 801995 İu **YAZAR TEST** Atanmış ama Hazır <br>Research Değil Yayında Değil Article [en]

**Makaleler ekranında yeni makale yüklemek için, sağ üst köşedeki "Ekle" butonunu kullanınız.**

**Eğer makaleniz zaten yüklü ise, sayfanın altındaki listede gösterilecektir. Yeniden yüklemenize gerek yoktur. Mevcut makaleyi düzenleyebilirsiniz.**

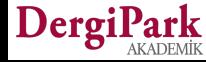

#### **Adım 1 Makale Yüklemek**

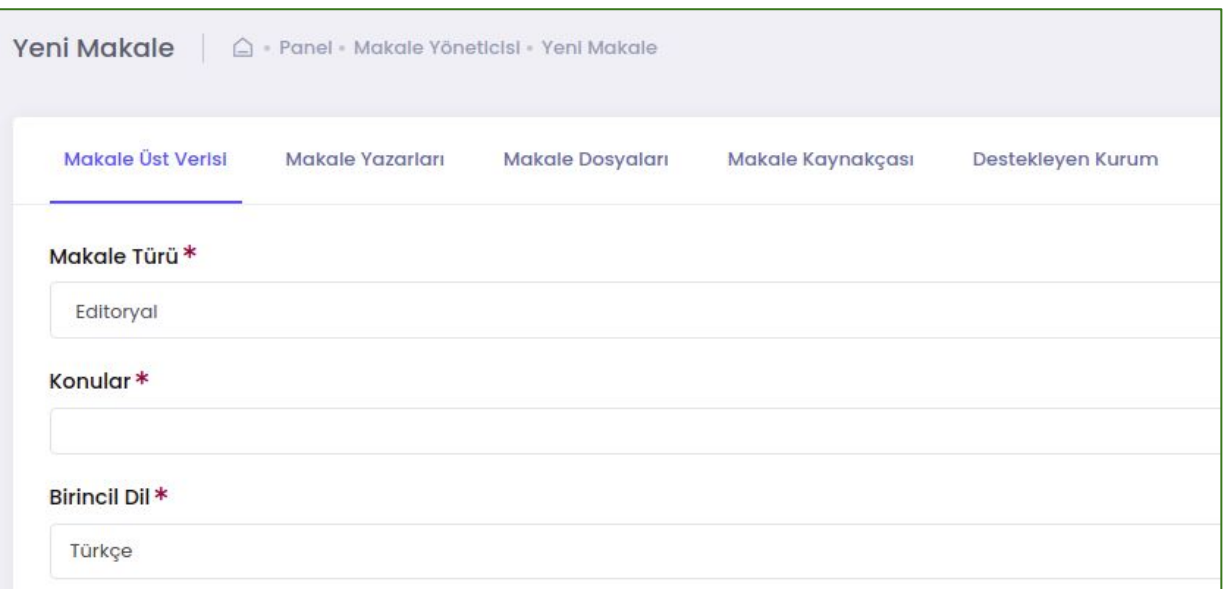

**Yüklenecek her makale için bir form doldurmalısınız.**

**Formda yıldız işaretli alanlar zorunludur.**

**Formdaki tüm başlıkları doldurduğunuzda kaydedebilirsiniz.** 

**Kaydettiğinizde, "başarıyla güncellendi" yazısını göreceksiniz.**

**İlgili yazıyı göremiyorsanız, sayfada yıldız işareti ile gösterilen alanları kontrol ediniz. Eksik alan kırmızı uyarı ile gösterilir.**

**Zorunlu alanların tümü doldurulmadan kaydetme yapılamamaktadır.**

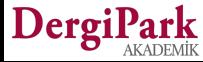

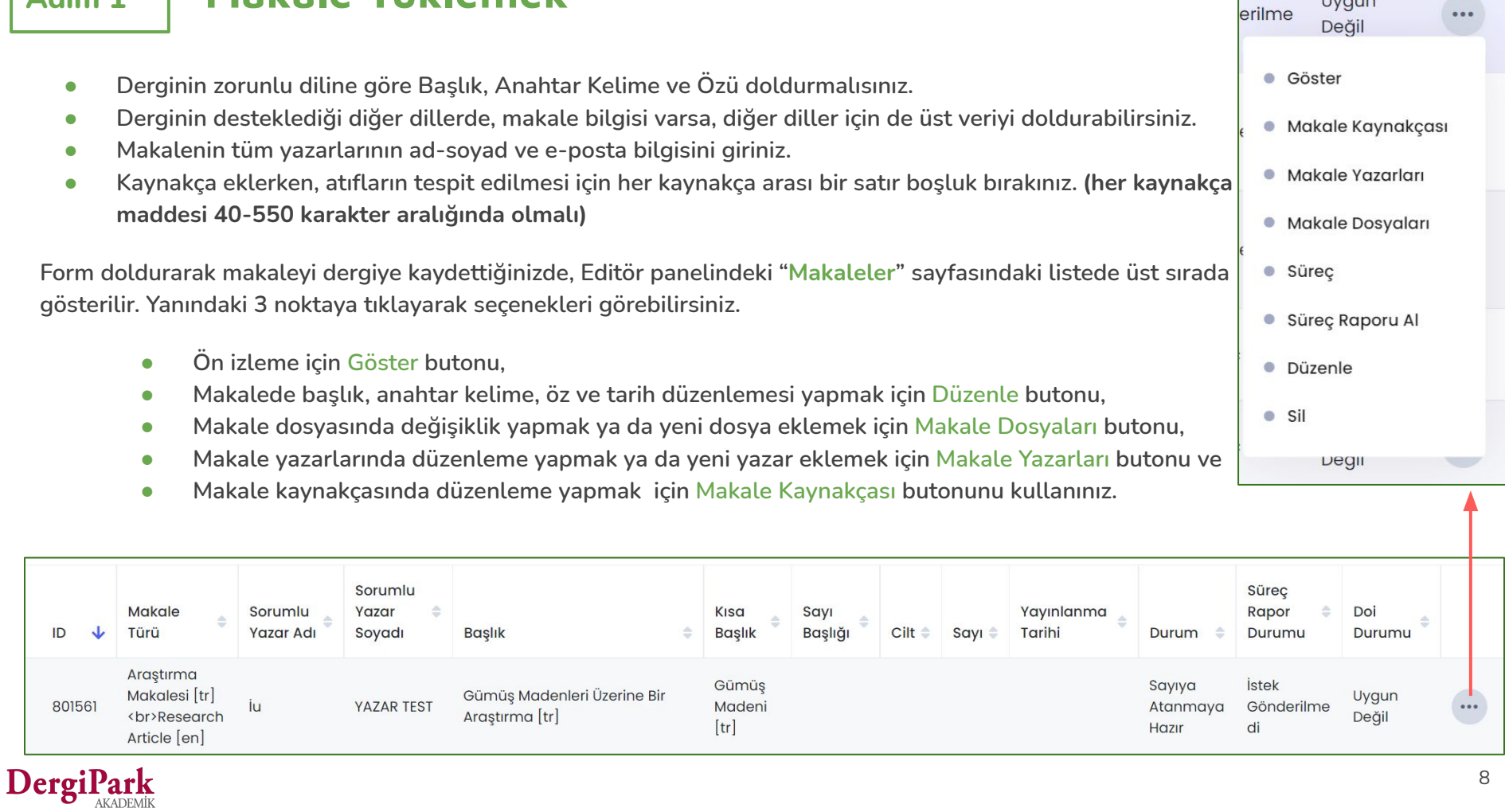

#### **Adım 1 Makale Yüklemek**

8

Uygun

 $\overline{\mathbf{u}}$ 

### **Adım 2 Sayı Oluşturmak**

**Makaleler için tek tek form doldurup kaydettiğinizde, sayı oluşturma ve yüklediğiniz makaleleri sayıya atama işlemine başlayabilirsiniz.**

**Bunun için MENU'ye tıklayıp, "Sayılar ve Makaleler" başlığından "Sayılar"ı seçiniz.**

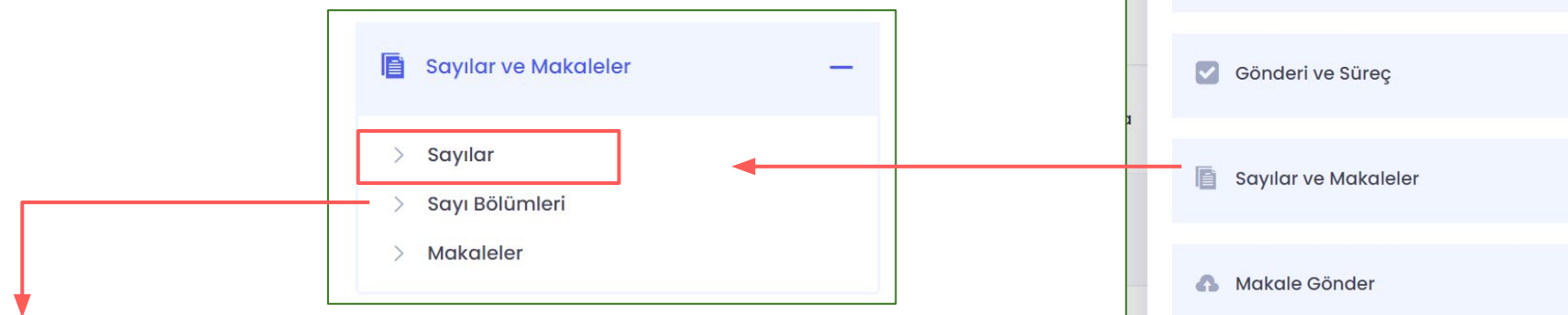

**Not: Sayı bölümleri, makalelerinizi sayıya hangi bölüm başlığı altında ekleyeceğinizi belirlendiğini alandır. Bu alanda araştırma makaleleri, derlemeler, olgu sunumları, kitap tanıtımları gibi, dizinlerin belirlediği genel bölüm başlıklarını kullanabilirsiniz.** 

**Sayı içerisinde kategorilendirme sağlar ve her sayıda aynı sırada kullanılır.**

DergiPark

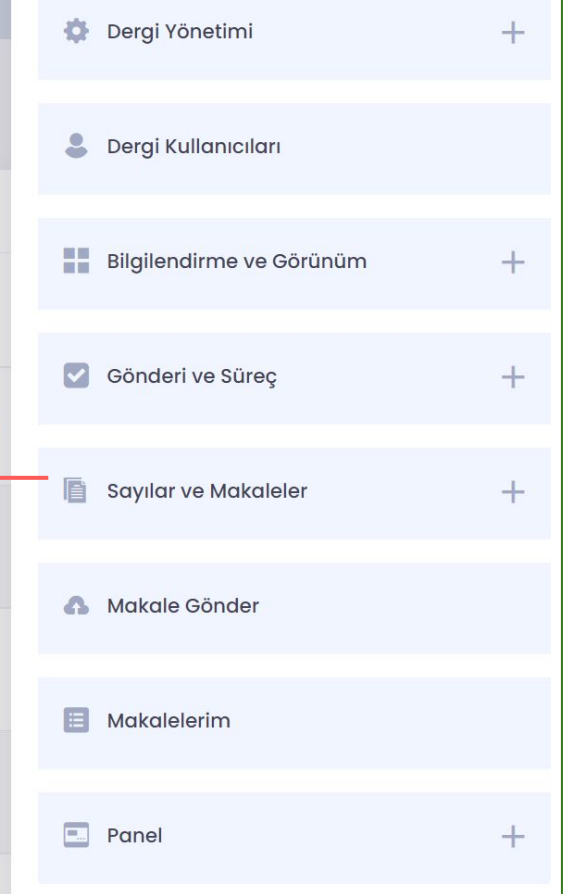

#### **Adım 2 Sayı Oluşturmak**

Açılan Sayılar sayfasında makalelerinizi bağlayacağınız bir sayı oluşturmalısınız. Bunun için "**Yeni Oluştur**" butonunu kullanınız.

Daha önceden sayıyı oluşturduysanız, aşağıdaki listede sayıyı görebilirsiniz. Bu durumda mükerrer kayıt olmaması için yeni sayı oluşturmanıza gerek yoktur.

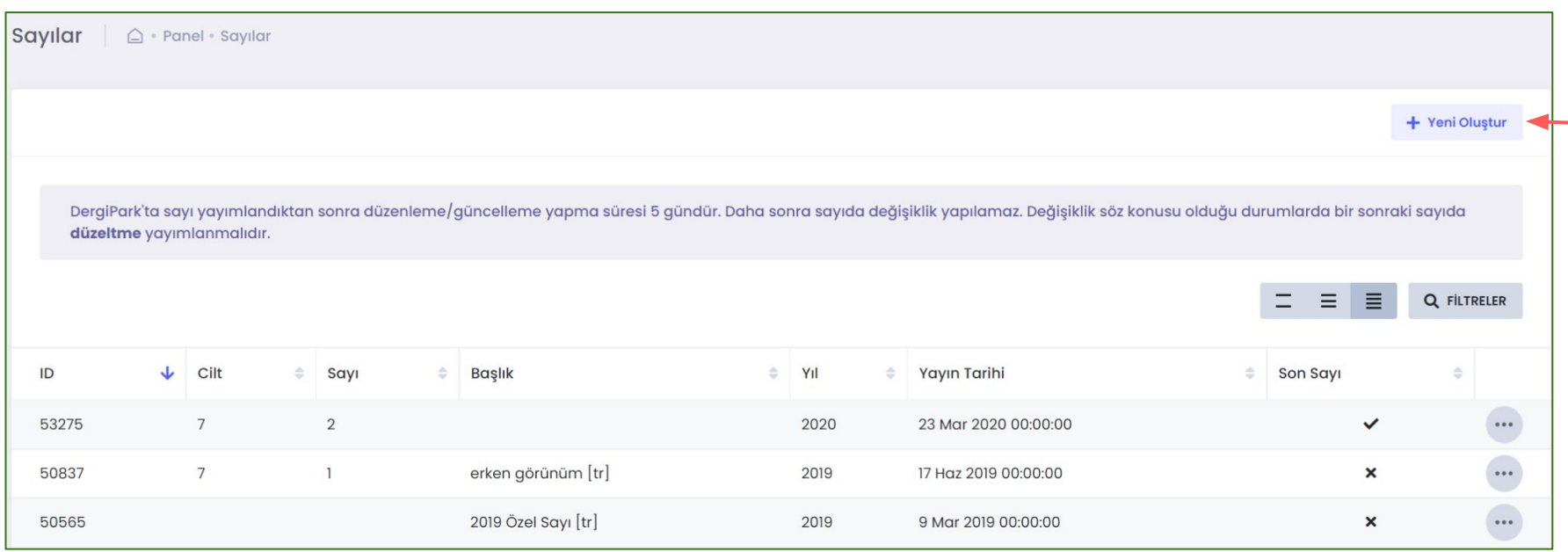

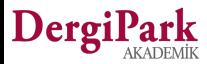

#### **Adım 2 Sayı Oluşturmak**

**Yeni Oluştur butonu ile açtığınız sayfada sayıya ait bilgileri giriniz.**

**Sayının;**

- **Başlık, cilt ya da sayı bilgisini**
- **Görüntülenme Modunu (ana sayfada gösterilecek bilgi) Ör: Cilt: 3 Sayı:1 ya da Covid-19 Özel Sayısı**
- **Özel Sayı Ek Sayı durumunu**
- **Yıl ve Yayınlanma Tarihi**

**bilgilerini seçip, düzenleyebilirsiniz. Daha sonra değiştirebilirsiniz.**

**Sayfanın altındaki Oluştur seçeneği ile sayıyı kaydediniz.**

**Not: "Başlık" bilgisi özel sayılar ve erken görünümde yayınlanacak sayılar için gereklidir. Bu sebeple özel sayı işaretlendiğinde ya da yayın durumu erken görünüm seçildiğinde başlık bilgisi açılmaktadır.**

**Cilt ve sayı numarası varsa ya da sayıya özel bir başlık verilmediyse, başlık bilgisi doldurulmamalıdır.**

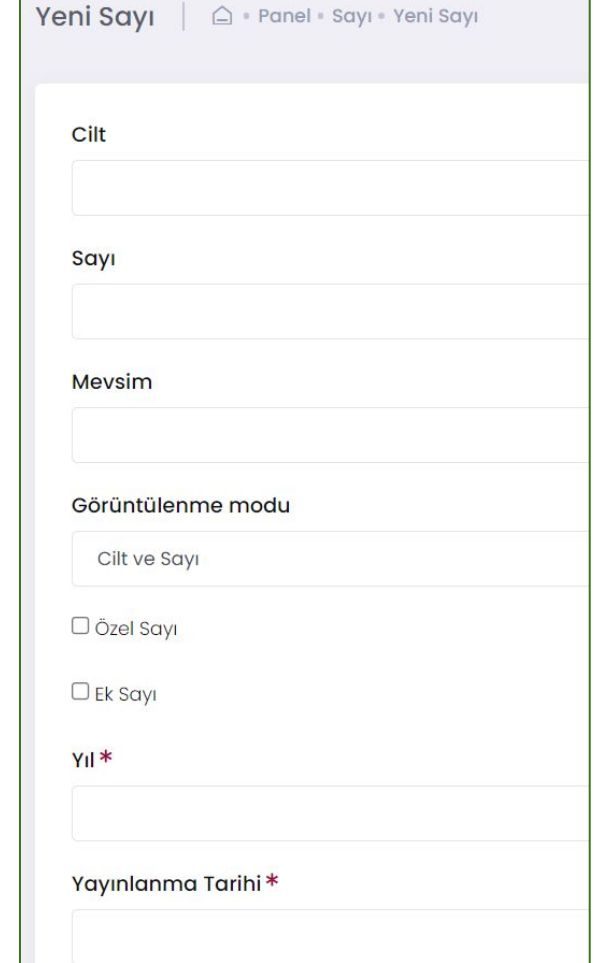

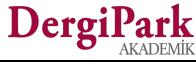

## **Adım 2 Sayı Bilgilerini Düzenlemek**

Dergil

**Sayılar menüsündeki listede oluşturduğunuz sayıyı üst sırada görebilirsiniz. Yanındaki 3 noktalı seçenek ile sayı bilgilerini, içerisindeki makaleleri ve ek dosyaları düzenleyebilirsiniz.**

- **Sayıdaki Makaleler seçeneği ile, sayı içerisindeki makaleleri görüntülersiniz. İlgili sayfada Sayıdaki Makaleleri Düzenle butonu ile sayıya makale ekleyebilir ve sayıdan makale çıkarabilirsiniz. (Sonraki slaytta)**
- **Sayı Dosyaları seçeneği ile Editörden, İçindekiler, Kapak, Kurul, Jenerik gibi makale olmayan dosyaları girebilirsiniz. Sayı dosyalarına makale dosyası ya da sayı tam dosyası yüklenmemelidir.**
- **Düzenle seçeneği ile sayı tam dosyasını yükleyebilir, yayınlanma tarihini düzenleyebilir ve sayının; yayında, gelecek sayı, erken görünüm seçeneklerinden uygun olanı işaretleyebilirsiniz.**
- **Sayı Editör Kurulu seçeneği ile sayıda görev alan editörler değişkenlik gösteriyorsa, sayıdaki editörleri ekleyebilirsiniz. Eklenmesi zorunlu değildir.**
- **Yayınladığınız sayı derginizin yeni sayısı ise son sayı yap seçeneğini kullanınız. Böylece ana sayfanızda makaleleriniz açık olarak gösterilir.**
- **Derginiz TR Dizin'de yer alıyorsa ve dizinde ilgili yılı, cildi, sayıyı açtıysanız, sayınızı TR Dizin'e Gönder seçeneği ile dizine yükleyebilirsiniz.**
- **İçerisinde makale olmayan boş sayılar yayınlanamaz ve bu yüzden yayınlama seçenekleri gösterilmez.**

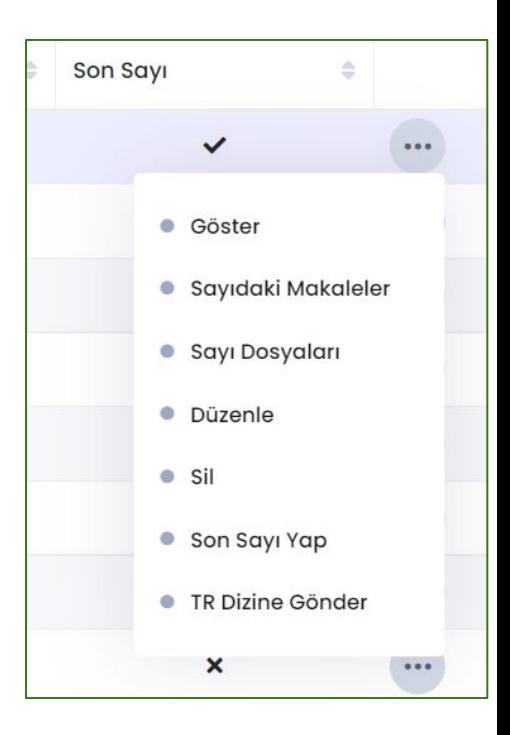

## **Adım 3 Sayıya Makale Eklemek**

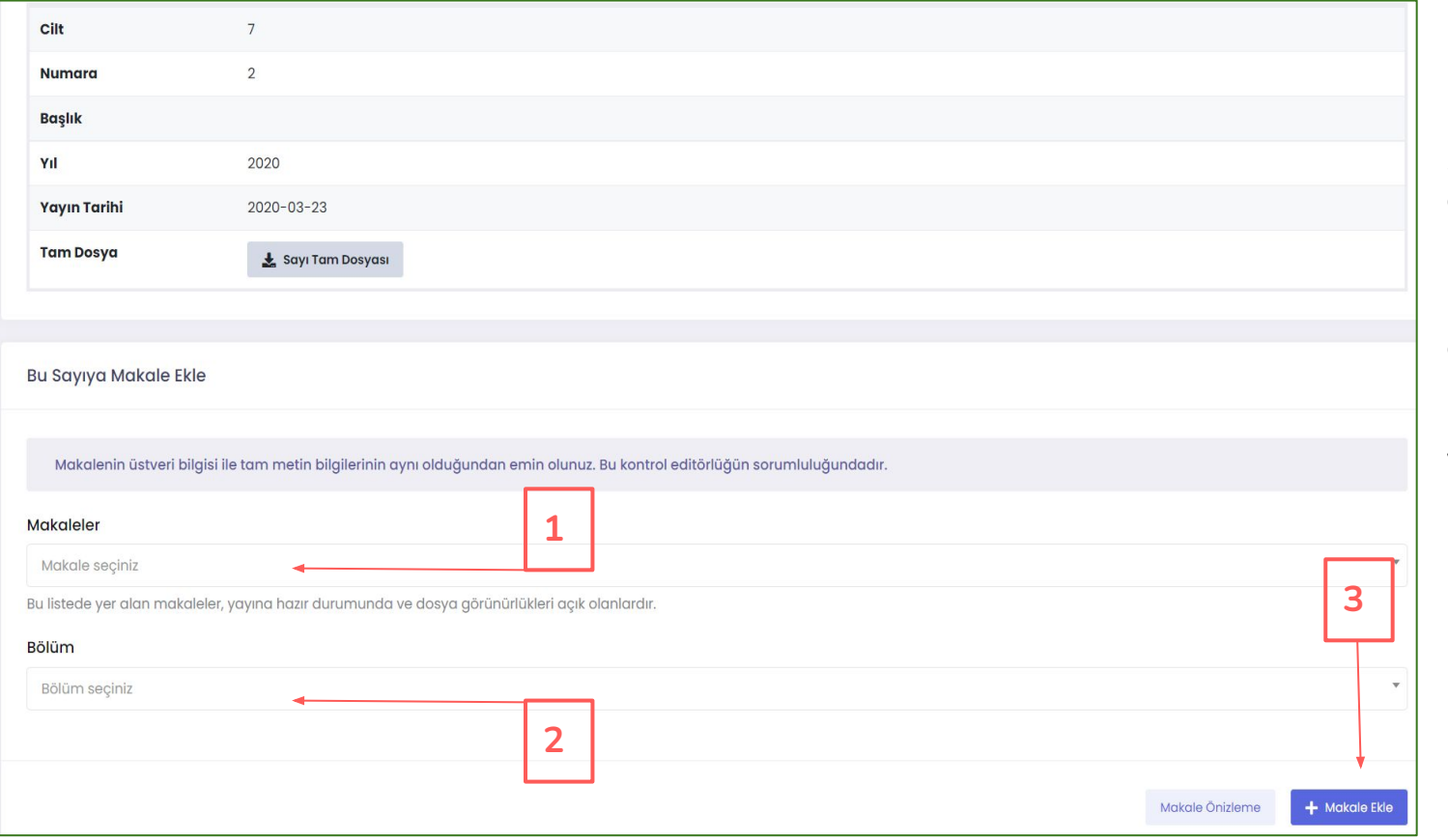

DergiPark

**Sayıya makale ekleyeceğiniz sayfada listeden makale seçip, ilgili bölüm altında makaleyi ekleyebilirsiniz.**

**Detaylar sonraki slaytta yer almaktadır.**

#### **Adım 3 Sayıya Makale Eklemek**

- **1. Sayıya makale ekleyeceğiniz sayfada "Bu sayıya makale ekle" alanı yer alır. Bu alandaki "Makale seçiniz"e tıklayarak, dergide kayıtlı makaleleri görüntüleyebilirsiniz ve listeden makale seçebilirsiniz.**
- **2. Seçilen makaleye uygun olarak listeden bir "dergi bölümü" seçiniz. (Araştırma Makaleleri, Olgu Sunumları, Derlemeler vb.)**
- **3. Makale Ekle butonu ile makaleyi sayıya ekleyiniz. Böylece makale sayı içerisinde yer alır. Makale henüz yayınlanmamış olmaz.**
	- **Sayıdaki bu makalenin sırasını belirleyiniz. Makalenin başındaki kutucuğa 1,2,3 gibi sıra numarası yazabilirsiniz.**
	- **Makalenin sayfa aralıklarını giriniz. Örn: 1-12, 23-30 gibi.**
	- **Ve sayfayı kaydediniz.**

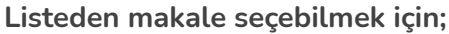

- **Makalelerin dergide yüklü,**
- **Sayıya atanmaya hazır durumunda olması ve**
- **Makale dosyasının görünürlüğünün açık olması gerekir.**

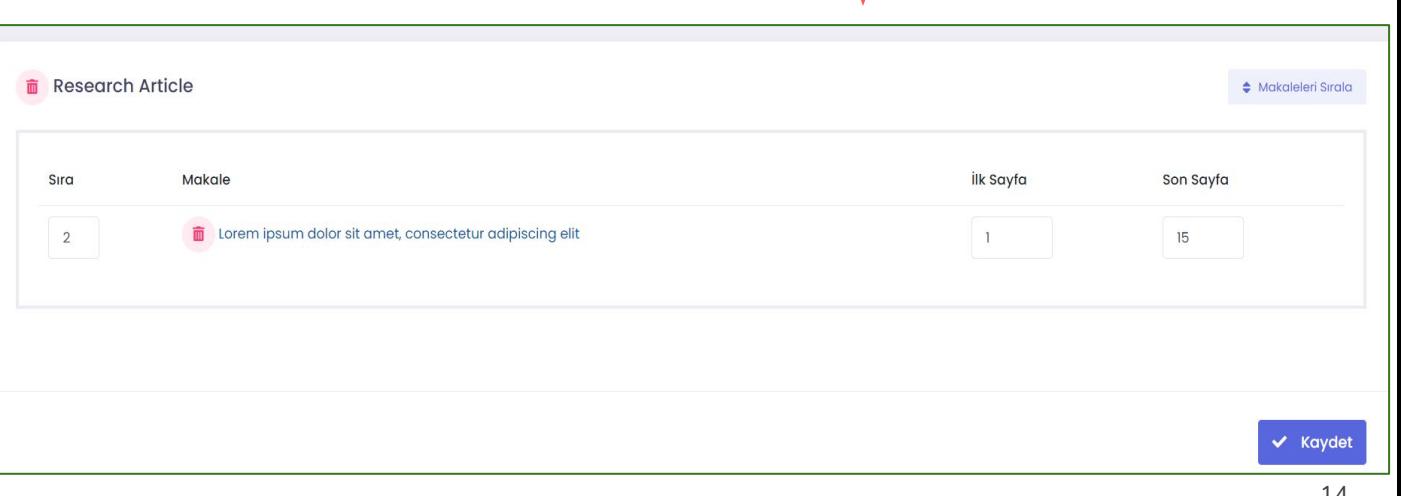

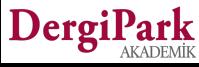

## **Adım 4 Sayıyı Yayınlamak**

**Sayıya makaleleri ekleme işleminiz bittiğinde, varsa ek sayı dosyalarınızı yükleyebilirsiniz. Örnek olarak; Editörden, kurullar, kapaklar gibi makale olmayan dosyaları, sayının yanındaki seçeneklerden Sayı Dosyaları'na tıklayarak yükleyebilirsiniz. Böylece sayı yayınlandığında, sayı sayfasında, sayı dosyalarınız gösteriliyor olacaktır.**

**Sayıyı yayınlamak istiyorsanız, MENU'den Sayılar ve Makaleler**→ **Sayılar seçeneğine tıklayınız. Açılan sayı listesinde sayınızın yanındaki seçeneklerden "Düzenle"ye tıklayınız.**

- **Sayıya makale atanmamış ise, sayı yayınlama seçenekleri ve sayı tam dosyası alanı görünmez. Boş sayı ve sadece tam sayı dosyası yüklenmiş sayı yayınlamıyoruz.**
- **İçerisinde makale olan sayınızda, yayınlama seçenekleri ile sayı tam dosyasını yükleme alanını görebilirsiniz. Yayınlama seçeneklerinden "Yayında" durumunu seçerek yayınlayabilirsiniz. Bu sırada dergide kayıtlı tüm kullanıcılara ve makale yazarlarına "derginin sayısı yayınlandı" maili gönderilir.**
- **Sayı yayınlandıktan (Yayında durumu) sonraki 5 gün içerisinde düzenleme yapabilirsiniz. 5. günden sonra, sayı ve makalelerin düzenleme butonları kapatılır.**
- **Yayınlama seçeneklerinden "erken görünüm" ve "gelecek sayı" seçildiğinde, düzenleme süresi yoktur. Sayıyı "yayında" durumuna getirinceye kadar düzenleme, ekleme ve çıkarma yapabilirsiniz.**
- **Sayı yayınlandıktan sonra, yanındaki seçeneklerde Son Sayı Yap seçeneği ortaya çıkar. Son sayı yapıldığında, sayının makaleleri ana sayfanızda açık bir şekilde gösterilir.**

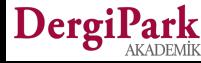

#### **Adım 4**

DergiParl

#### **Yayınlama seçenekleri ve Tam sayı dosyası yüklemek**

**Sayının içerisinde makale yer alıyor ise, yani, sayıya makale bağlanmış ise sayının Düzenle sayfasında yayınlanma seçeneklerini (yayında, erken görünüm, gelecek sayı) ve sayı tam dosyasını yükleme alanını görebilirsiniz.**

**Cilt, sayı, başlık, görüntülenme modu ya da yayın tarihleri eksik ise tamamlayabilir, düzenleyebilirsiniz.**

**Erken görünüm ya da özel sayı seçeneklerini seçerseniz, başlık alanı açılacaktır. Sayıya özel başlığınızı girebilirsiniz.**

**Cilt, sayı ya da başlık alanlarından hangisinin ana sayfanızda görünmesini istiyorsanız, ilgili alanı doldurunuz ve görüntülenme modunu veri girdiğiniz alan olacak şekilde ayarlayınız.**

**Gelecek sayı:** Makalelerin yayına hazır olduğu ve yayınlanacak sayının belirlendiği, yayın tarihinin beklendiği sayı türüdür. Bu durumdaki makalelerinizi gelecek sayı olarak sayfanızda gösterebilirsiniz. Yayın tarihi geldiğinde, sayıyı "yayında" durumuna getiriniz.

**Erken görünüm:** Makalelerin hazır olduğu ancak yayınlanacakları sayının henüz belirlenmediği, yayınlama tarihinin belli olmadığı makalelerdir. Hazır olan makaleler, sayıları belirleninceye kadar erken görünüm olarak sunulabilirler. Sayıları belirlendiğinde ve yayın tarihleri belli olduğunda gelecek sayı ya da yayında durumu ile yayınlanırlar.

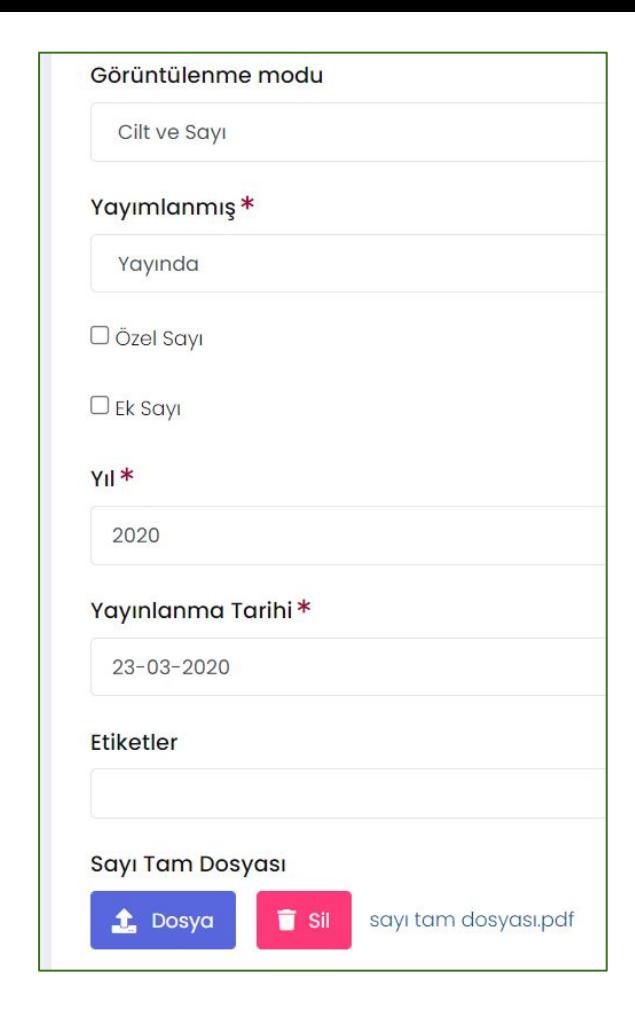

## **Sayıyı Yayınladığınızda**

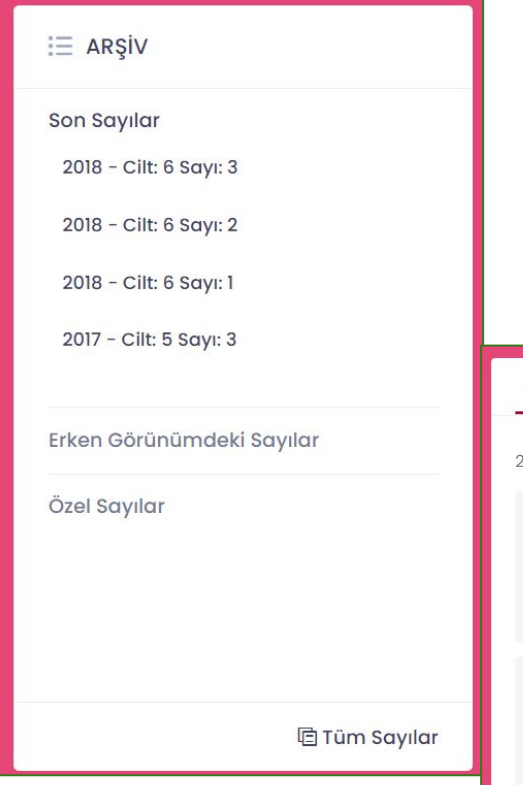

**Sayıyı yayınladığınızda ana sayfanızda arşiv bloğu içerisinde sayınız görünecektir.**

**Sayıyı son sayı olarak işaretlediğinizde ise, sayfanızın altında makaleler açılarak gösterilecektir.**

**Son sayı yapabilmek için sayının yayınlanmış olması gerekir.**

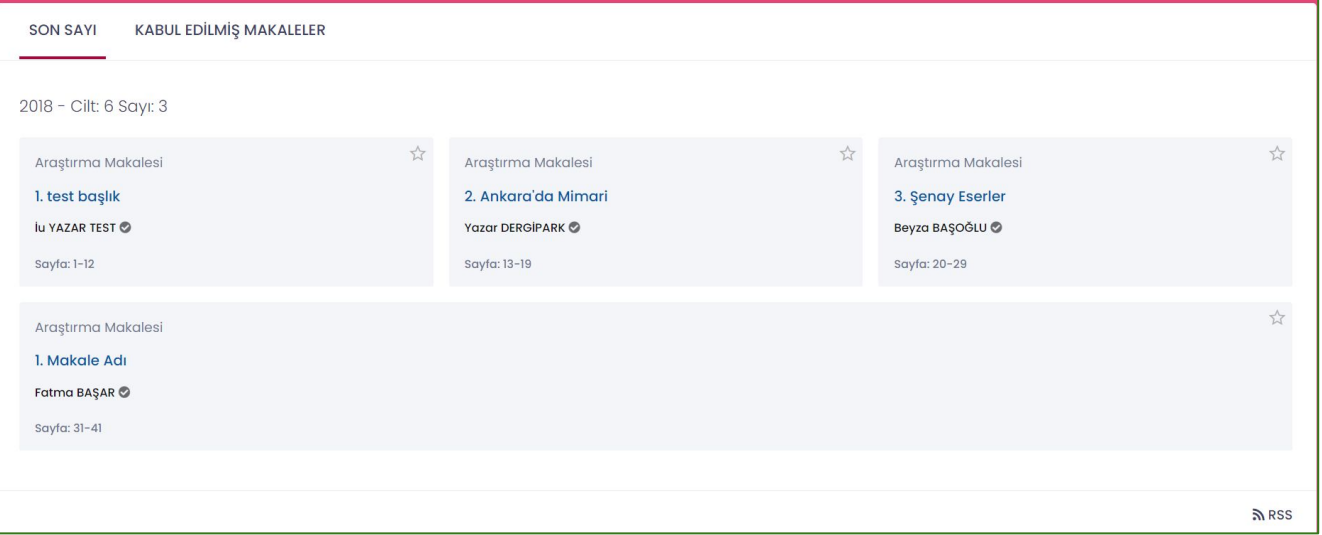

17

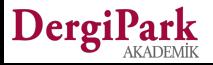

## **Sayıyı Yayınladığınızda**

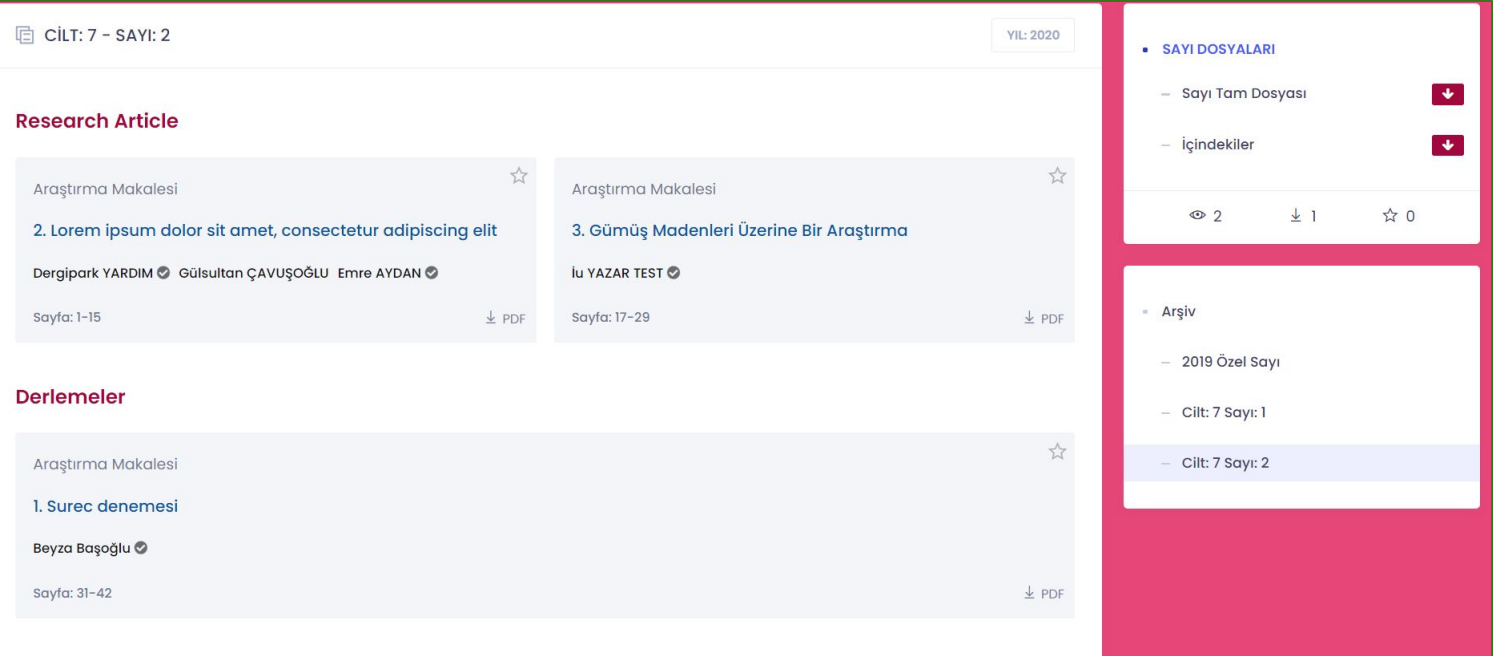

**Ana sayfanızda, sayının üzerine tıkladığınızda makaleleri, yer aldıkları bölümleri, yazarları, sayfa aralıklarını ve makale dosyalarını görebilirsiniz.** 

**Sağ taraftaki blok içerisinde, sayıya ait ek dosyalar ile sayıdaki makalelerin indirilme ve görüntülenme istatistikleri gösterilir.**

**Makalelerin üzerine tıkladığınızda ise, makalenin detaylı üst verisini (öz, anahtar kelime, tarihler) görebilirsiniz.**

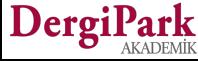

# **İyi çalışmalar dileriz**

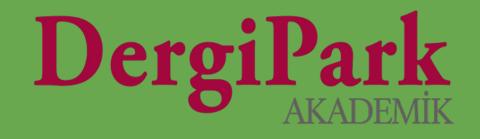

# 19